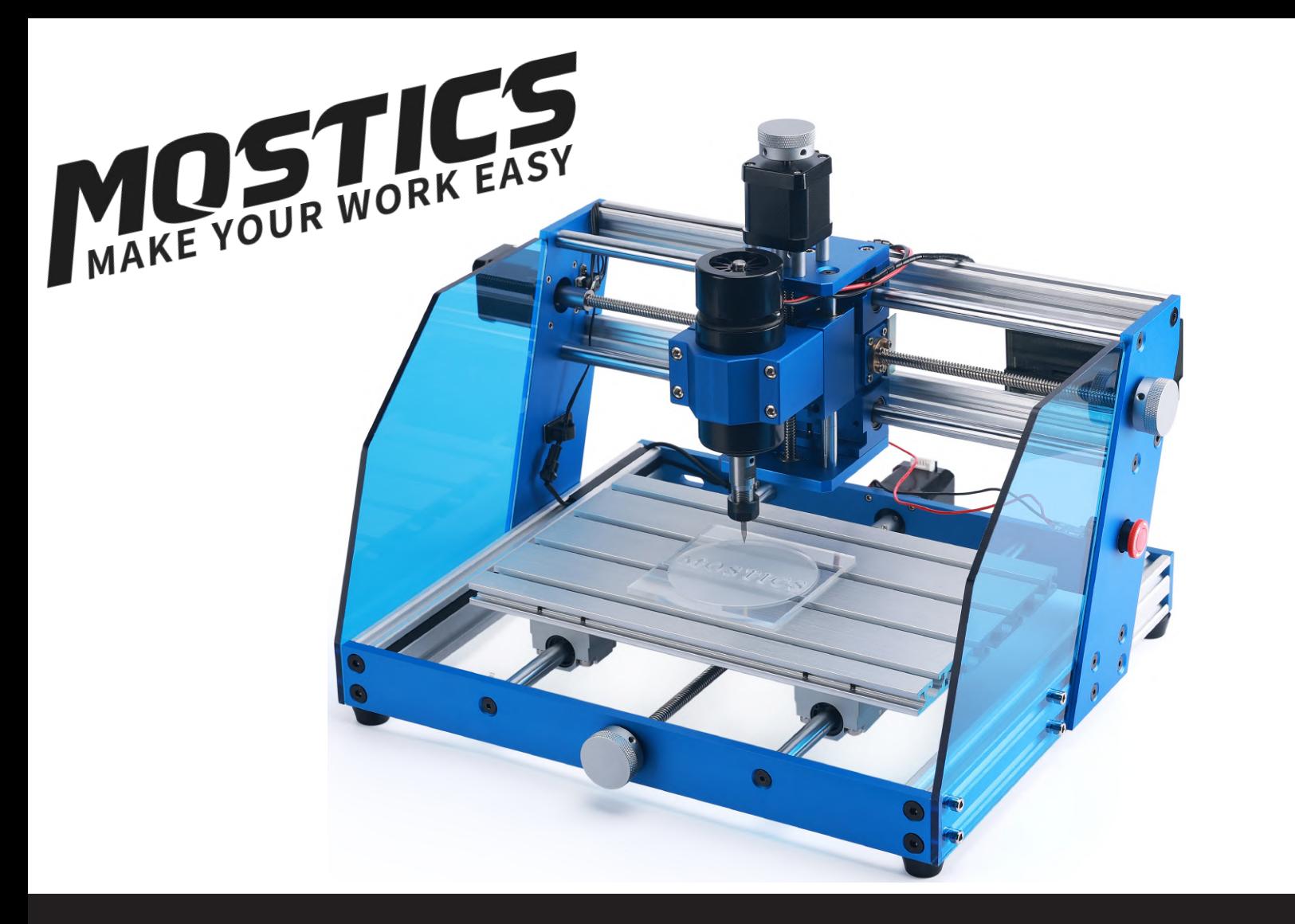

User Guide ManualUser Guide Manual

# **CNC 3018 Pro Max**

Merci pour la sélection et l'achat de nos produits !Nous sommes engagés dans le développement, la conception et la production de machines CNC. Nous sommes reconnus par les consommateurs pour fournir des produits de haute qualité et des services supérieurs.S'il vous plaît lisez attentivement ce guide utilisateur pour assurer une bonne utilisation du produit.N'hésitez pas à nous contacter pour toute question ou préoccupation, nos professionnels résoudront votre problème. L'équipe du support clientèle est à votre service !

# **Service Email**: *sp.mostics@gmail.com*

*La machine CNC est un équipement électrique avec des pièces mobiles et des zones dangereuses. Veuillez lire et comprendre le contenu de ce manuel avant de l'utiliser, sinon une mauvaise utilisation pourrait causer des blessures corporelles, de mauvais résultats ou des dommages à la machine CNC.*

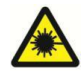

ATTENTION : Évitez l'exposition des yeux ou de la peau aux rayonnements directs.

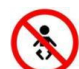

Tenir à l'écart des enfants !

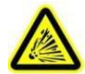

Ne pas utiliser en présence d'objets ou de gaz inflammables.

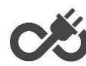

Coupez immédiatement le courant en cas d'urgence.

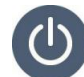

Étapes d'arrêt : Veuillez d'abord couper l'alimentation, puis éteindre le logiciel et enfin

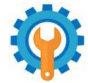

débrancher le câble USB, si vous n'utilisez pas la machine.

*La CNC 3018 Pro Max bénéficiera d'un service de réparation gratuit dans un délai de 1 AN à compter de la date d'achat et des services de maintenance à long terme.*

*Toute modification de la machine ou l'utilisation d'accessoires fournis par un tiers annulera la garantie. MOSTICS décline toutes responsabilités pour toute utilisation ou mauvaise utilisation de la machine avec des accessoires.*

- Vous devez avoir 18 ans ou plus pour utiliser cette machine, à moins d'être supervisé par un adulte compétent qui connaît bien la machine.
- Portez un équipement de protection individuelle approprié (lunettes, etc.) avant de lancer un usinage.
- Placez toujours la machine CNC sur une surface stable.
- Veuillez utiliser l'alimentation électrique d'origine pour la machine CNC MOSTICS, ne recommandez pas l'utilisation d'une autre alimentation électrique, sinon cela pourrait causer des défaillances ou des dommages à la machine.
- Ne retirez pas le bloc d'alimentation ou les composants électriques. Cela invalidera la garantie.
- Lorsque la machine est en marche, ne touchez pas l'arbre principal de la machine et ne placez aucune partie du corps près de la zone de travail car cela pourrait causer des blessures graves.
- Assurez-vous que votre machine CNC est placée dans un espace bien ventilé, car les matériaux usinés produiront des poussières et/ou de la fumée pendant le fonctionnement.

## *Préliminaires* **CNC 3018 Pro Max>> Manuel utilisateur**

### *Un disque dur USB (U-disk) sera inclus dans le kit. Sur ce U-Disk, vous trouverez :*

- La version PDF de ce manuel
- Le logiciel de la machine (CANDLE For Spindle)
- Les instructions des logiciels de dessin (Fusion 360, Chevalet, Inkscape)
- Des fichiers CN pour des essais de gravure

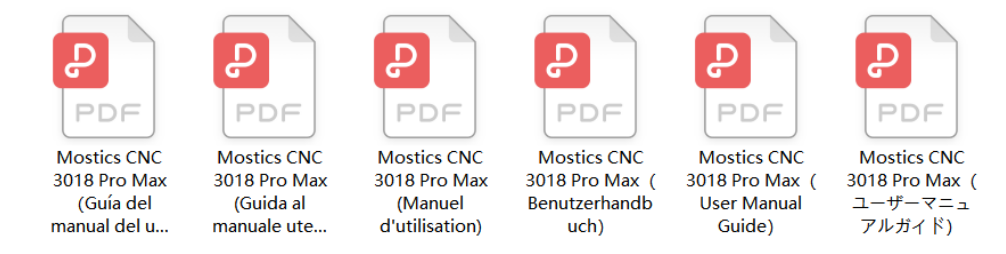

**\*Ces fichiers peuvent également être téléchargés directement à partir du lien cidessous ou via le QR code.**

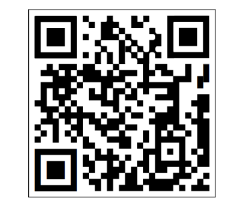

*https://n9.cl/m9my1*

Si vous avez besoin d'une assistance technique, veuillez contacter *sp.mostics@gmail.com* .Vous pouvez

également rejoindre notre groupe Facebook pour plus d'aide et de support.

**(Groupe d'utilisateurs MOSTICS CNC)**

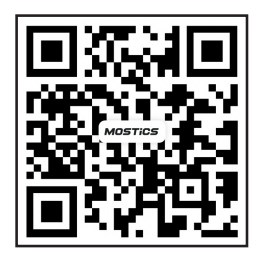

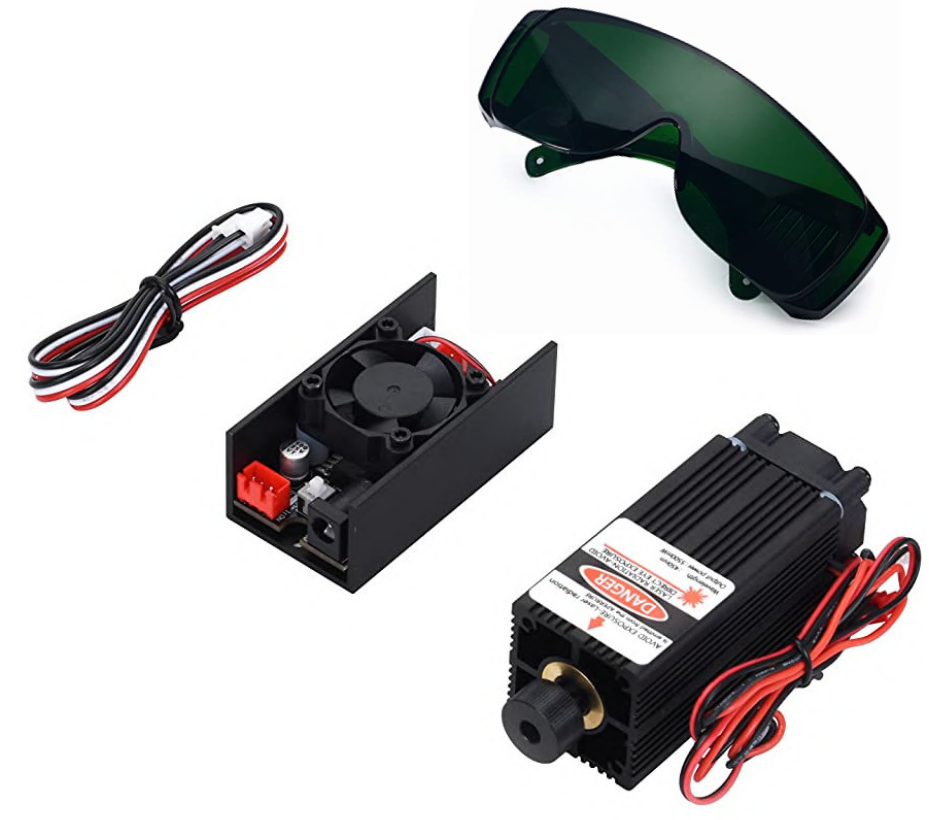

### **NOTE**:*Accessoires optionnels (non inclus) !*

Envisagez de suivre les mises à niveau ou les accessoires optionnels pour améliorer votre expérience CNC ! Le module laser adapté est en cours de développement. Bientôt disponible dans notre boutique Amazon.

**PS:***L'image réelle du produit peut être différente de la légende.*

**Module laser 5,5W**

## Première partie--Assemblage de la machine

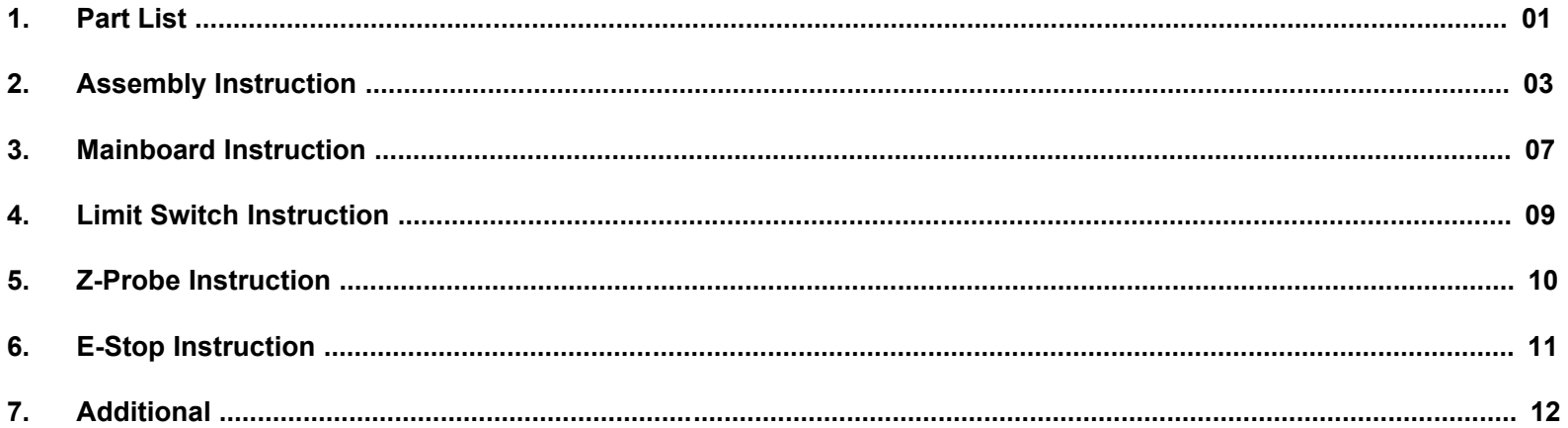

## Deuxième partie---Configuration du logiciel

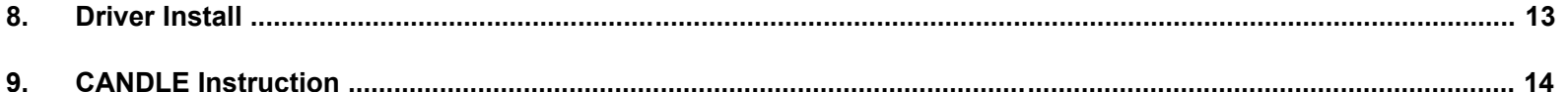

## Troisième partie---Contrôle hors ligne

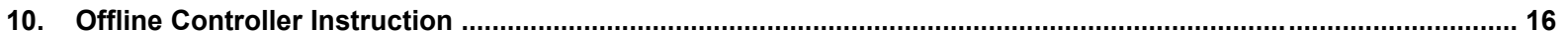

Veuillez-vous assurer que toutes les pièces suivantes sont incluses. S'il vous manque une pièce ou si vous avez des questions, veuillez nous envoyer un courriel à *sp.mostics@gmail.com.*

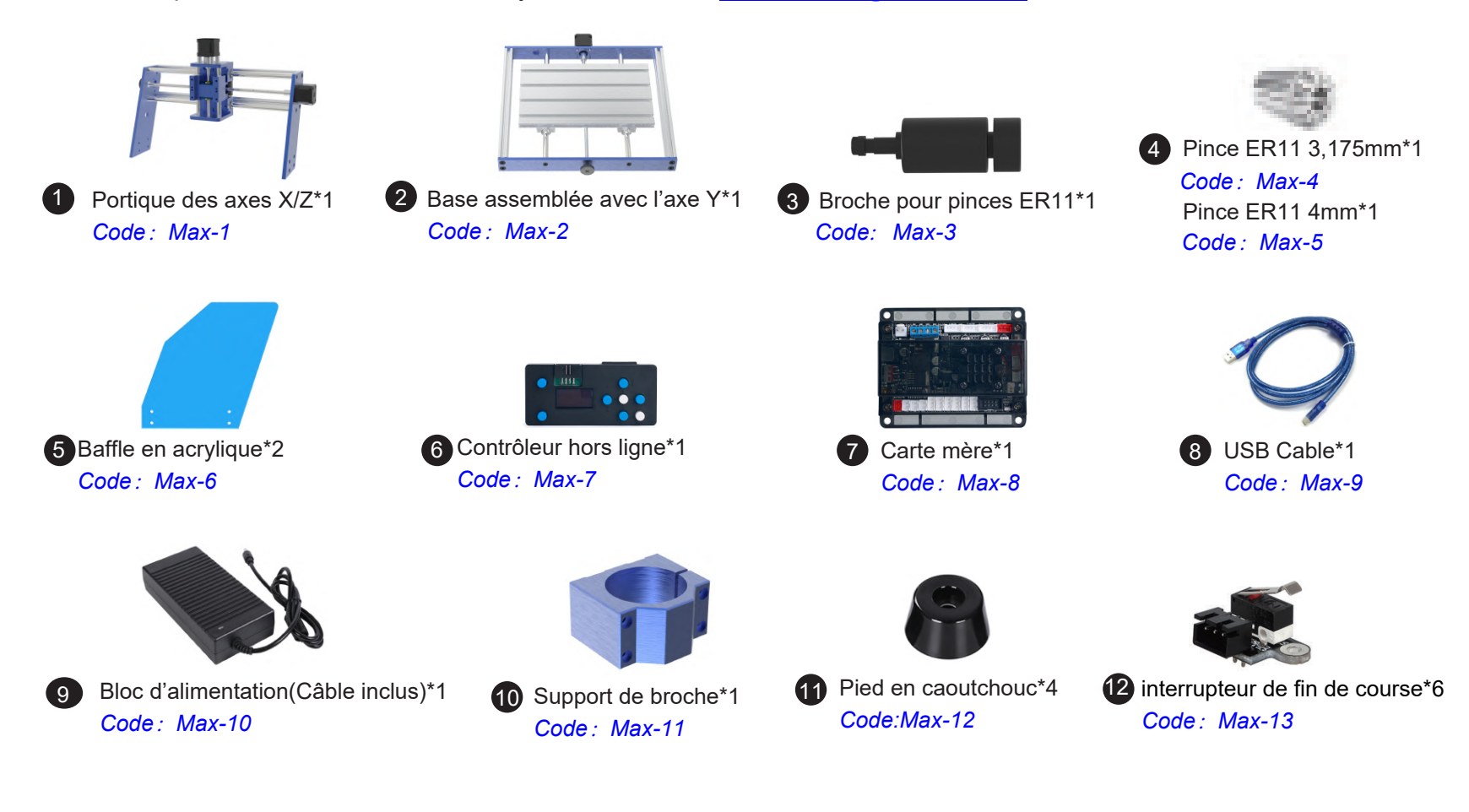

**01**

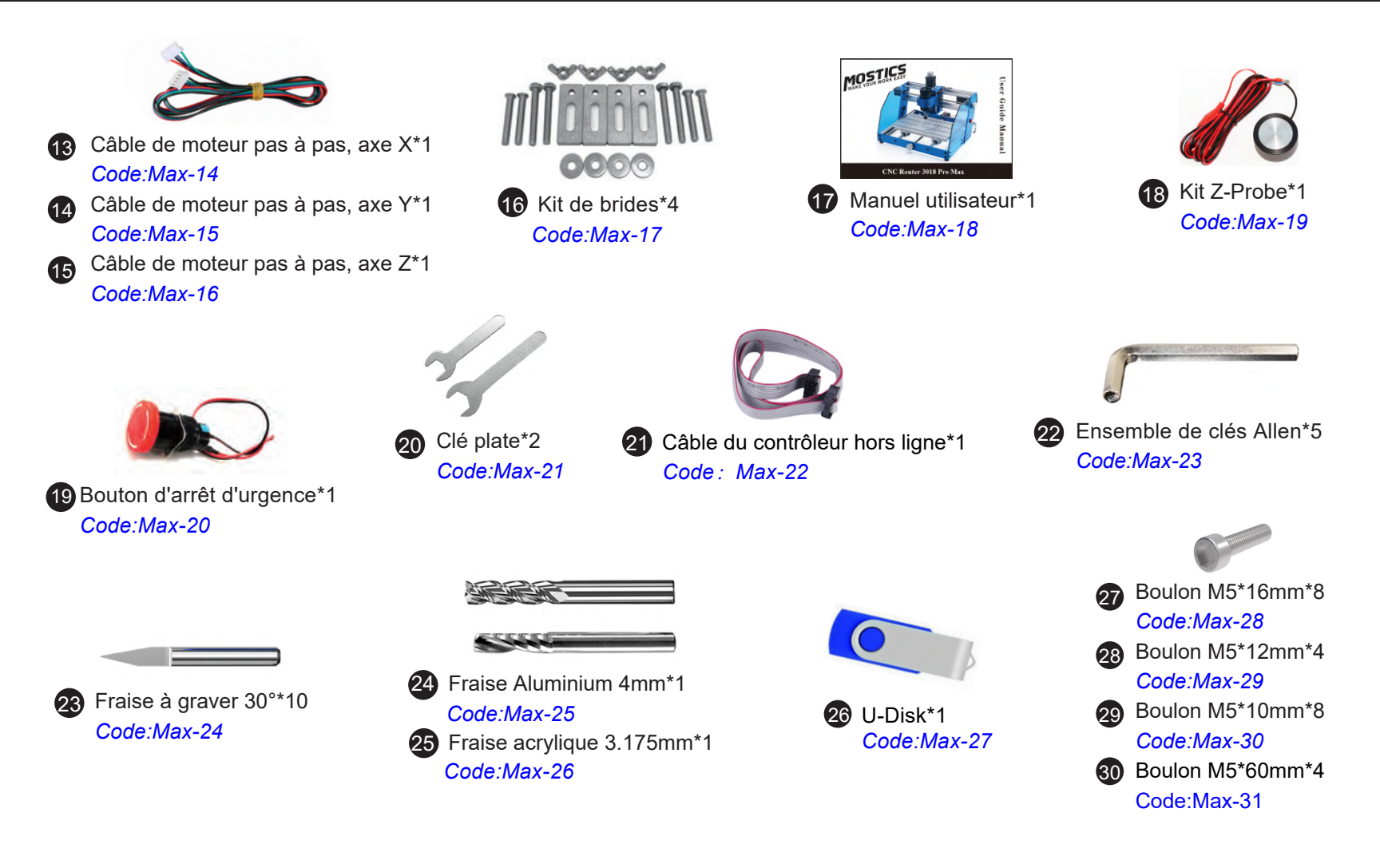

## **Installation du portique sur la base**

*Vous aurez besoin de :*

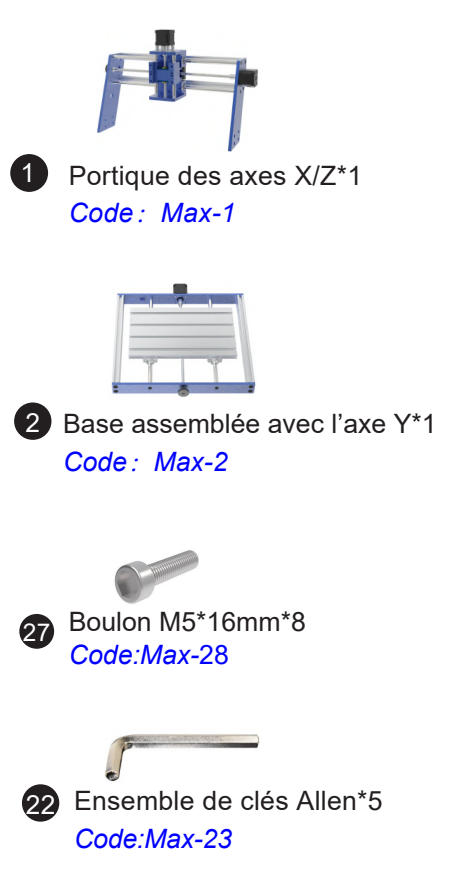

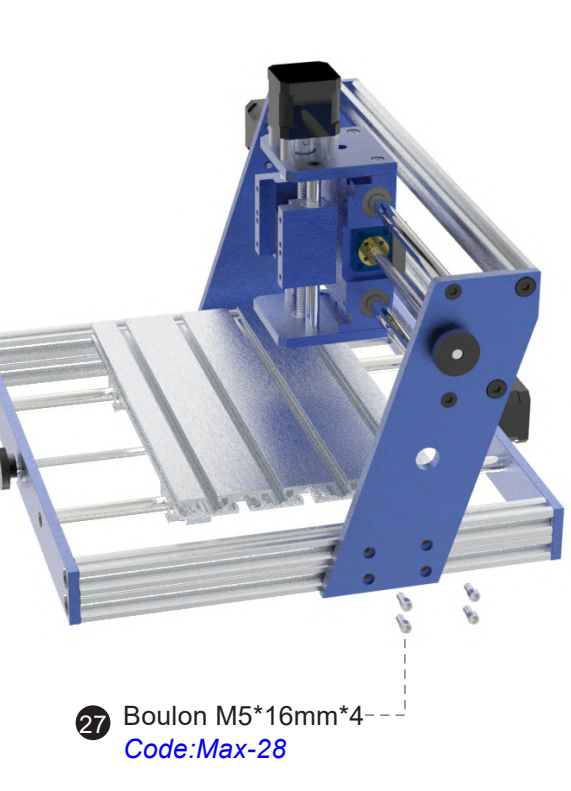

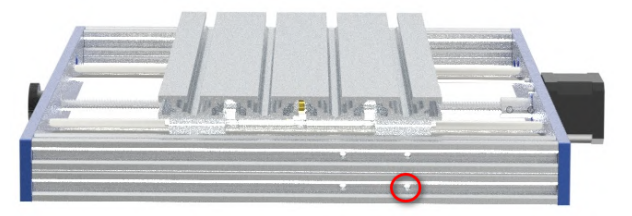

#### **Etape 1 :**

Comme le montre la figure, prenez la base et placez-la sur un bureau stable.

#### **Étape 2 :**

Utilisez des vis M5 (8pcs) pour fixer le portique sur les trous pré-percés des deux côtés de la base à travers les perçages avec lamage sur le côté du portique (4pcs des deux côtés).

**NOTE:***Serrez les vis des deux côtés*

28

## **Installation du pied en caoutchouc**

**04**

28 Boulon M5\*12mm\*4 *Code:Max-29* **Étape 1 :** Comme indiqué sur la figure, soulevez la machine pour faire face à la base ; **Étape 2 :** Utilisez des boulons M5\*12mm (4 pièces) pour fixer les patins (4 pièces) aux quatre coins de la base respectivement. Pied en caoutchouc\*4 *Code:Max-12 Vous aurez besoin de :* 22 Ensemble de clés Allen\*5 *Code:Max-23*

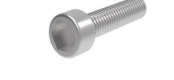

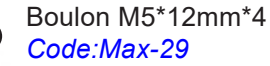

## **Installation de la broche**

#### *Vous aurez besoin de :*

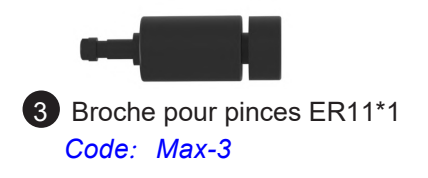

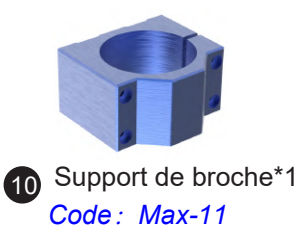

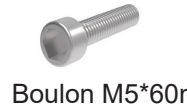

44

Boulon M5\*60mm\*4 *Code:Max-31*

Ensemble de clés Allen\*5 *Code:Max-23*

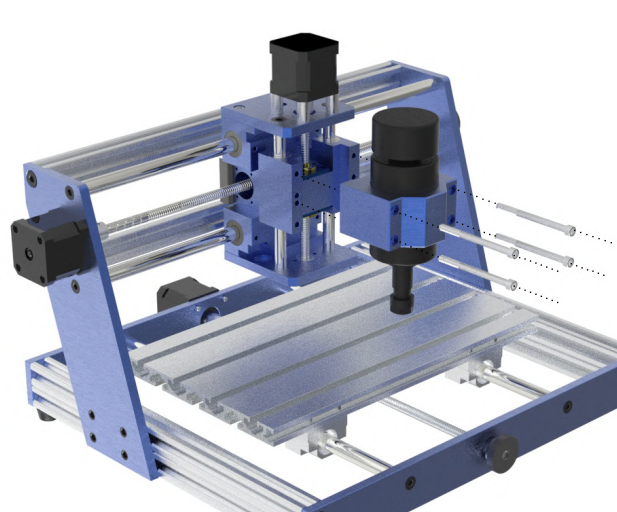

### **NOTE:**

*Le montage sur les trous du support peut être fait en fonction de l'épaisseur de l'objet à usiner. Le support de broche peut être installée en position supérieure pour les pièces épaisses, et en position inférieure pour les pièces fines.*

#### **Étape 1:**

Comme le montre la figure, placez le support de broche face au portique; **Étape 2 :**

Utilisez des boulons M5 \* 60mm (4pcs) pour fixer le support de broche à la position indiquée sur la figure *PS: Serrez les vis*

### **Étape 3 :**

Insérez le moteur de la broche dans le support de la broche, après avoir réglé la position, serrez le boulon du support pour fixer la broche

## **Installation des déflecteurs**

**06**

*Vous aurez besoin de :*

29

5

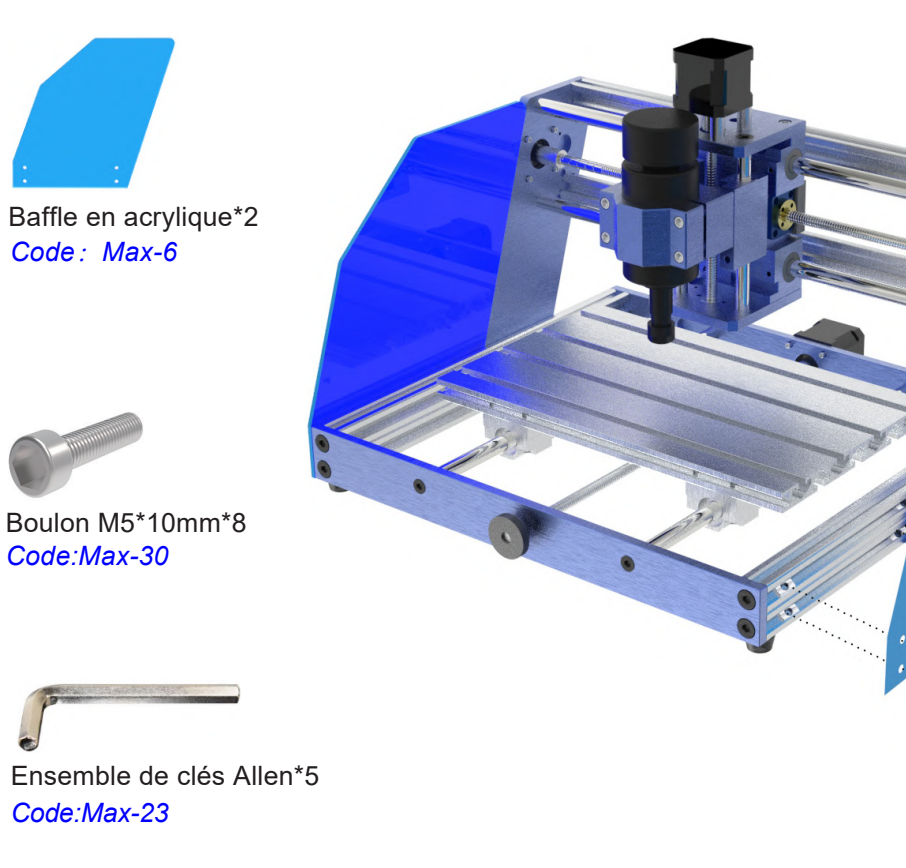

#### **Étape 1 :**

Comme le montre la figure, placez la machine sur le côté, vérifiez l'alignement des plaques avec les composants de la base et du portique, puis retirez le papier de protection.

**Étape 2 :**

Utilisez des boulons M5 \* 10mm (8pcs) pour passer à travers les trous sur la plaque acrylique, puis serrez les vis avec les écrous préinstallés de la base (ne pas trop serrer). **PS:** *La surface de coupe oblique du déflecteur doit suivre la forme du portique.*

Boulon M5\*10mm\*8 *Code:Max-30* 29

*Vous aurez besoin de :*

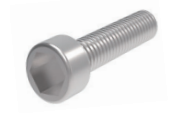

31 Boulon M4\*16mm\*2  *Code*:*Max-32*

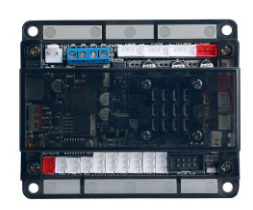

7 Carte mère\*1 *Code*:*Max-8*

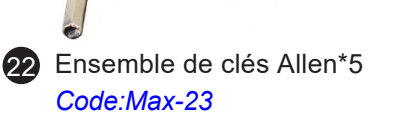

### **Installation de la carte mère**

Comme le montre la figure, utilisez des boulons M4\*16mm (2pcs) pour passer à travers les deux perçages sur la partie supérieure du support de la carte mère pour fixer celle-ci sur la rangée supérieure d'écrous en aluminium préinstallés sur le profilé en aluminium.

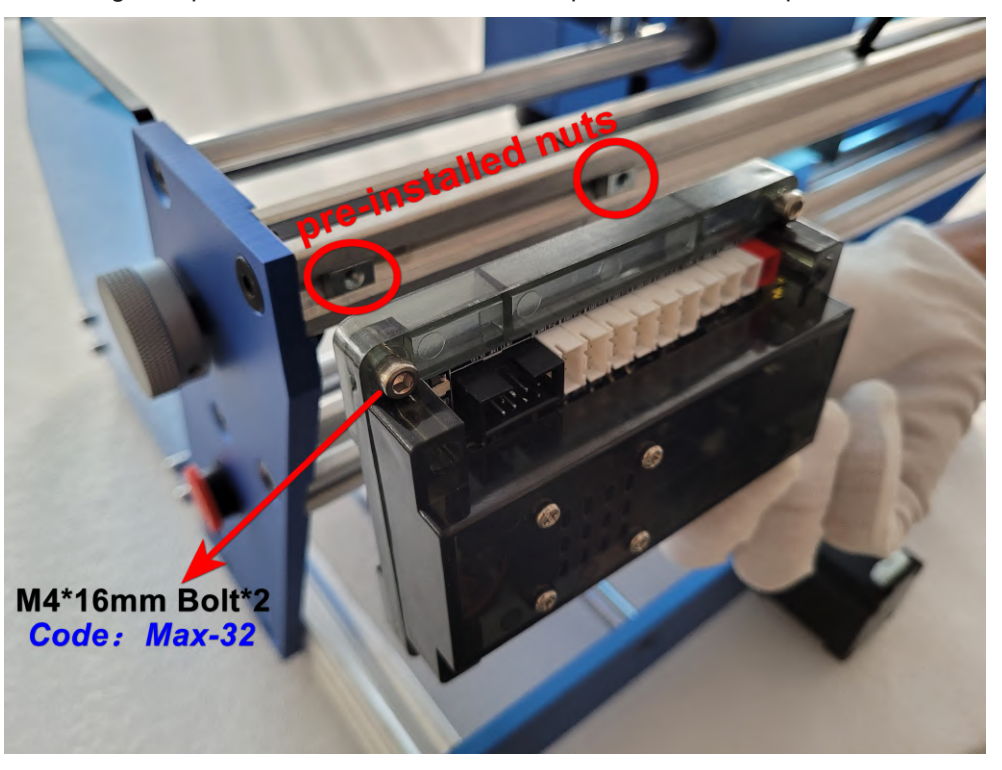

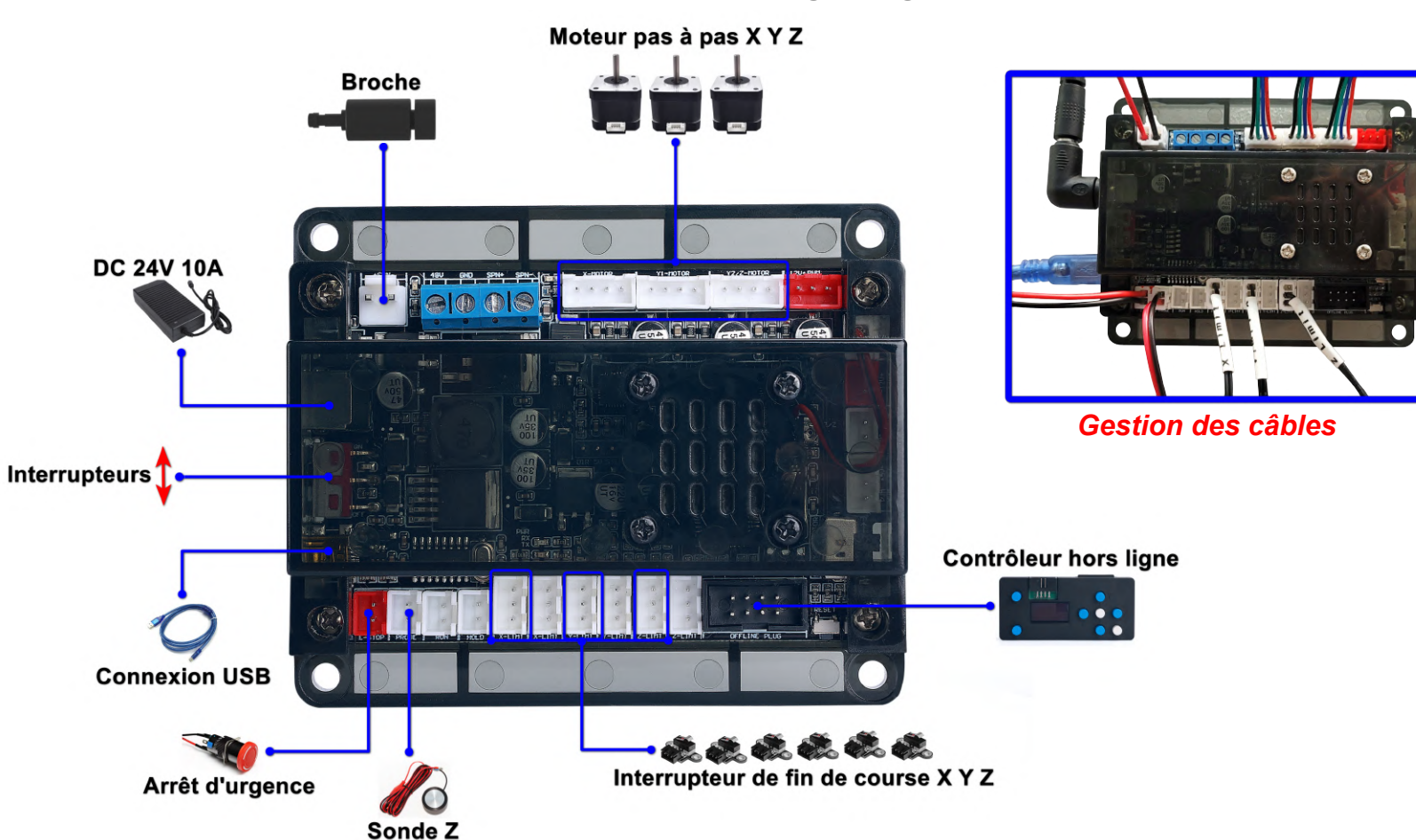

### **Mainboard Wiring Diagram**

### **Utiliser un interrupteur de fin de course**

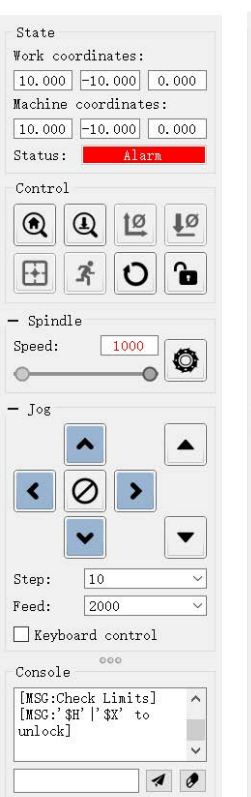

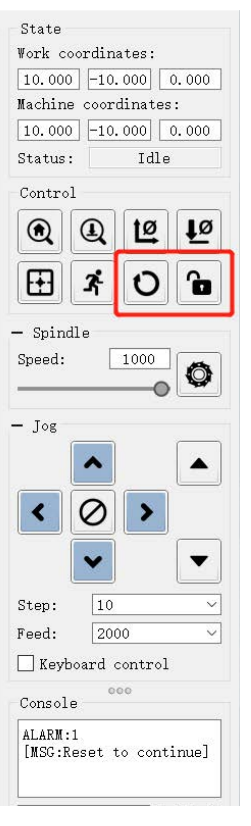

#### **Capteur activé Désarmer l'arrêt Restaurer**

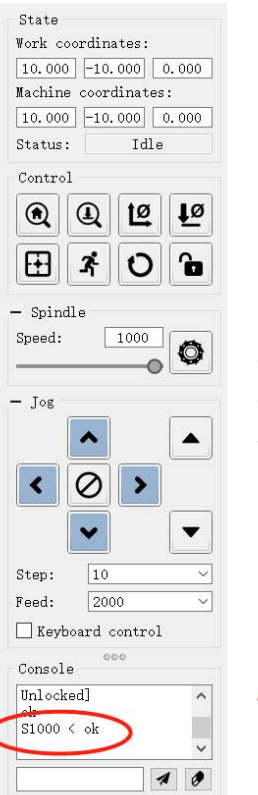

**La CNC 3018 Pro Max dispose d'interrupteurs de fin de course XYZ (6pcs) réglés \$ 21 = 1, ce qui indique que la fonction de détection de fin de course de la machine a été activée.** *Pour désactiver cette fonction, veuillez définir 21 \$ = 0.*

Une fois un capteur déclenché, CANDLE verrouille la machine CNC. À ce stade, vous devez cliquer manuellement sur les touches "Réinitialiser" et " Déverrouiller " dans CANDLE pour le déverrouiller, afin que la machine puisse restaurer l'état initial.

*PS : Après le déverrouillage, la machine subira un arrêt à court terme lors de la première opération. Il ne s'agit pas d'un dysfonctionnement, mais d'un phénomène de réinitialisation normal.*

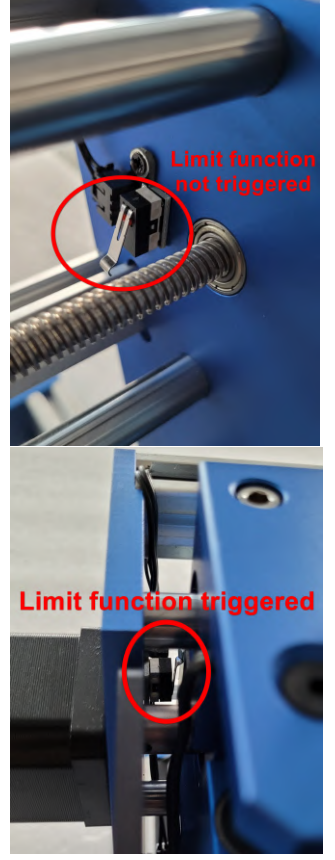

State Work coordinates:

Con

E

 $-$  Sp

 $Spe$ 

 $-$  Jo

Step Feed

Con  $ok$ G92

 $10,000$   $0,000$  30,000

## **Utilisation du "Z-Probe"**

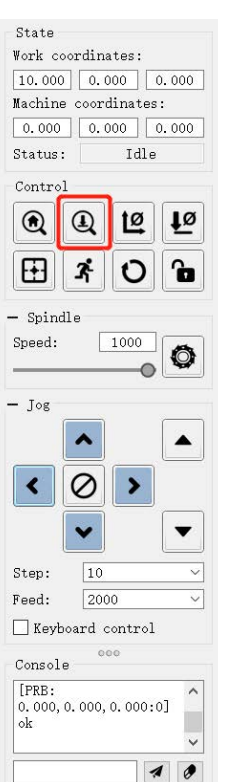

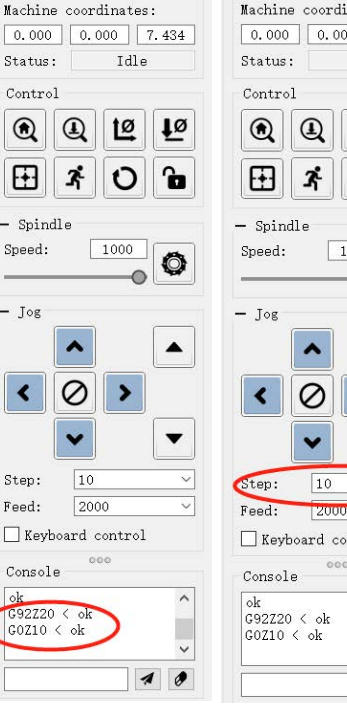

#### **Bouton Z-Probe cycle en cours fin de cycle**

### State Work coordinates:  $10.000 0.000$  $-0.000$  $00$  -22.566 Idle Ľ fø  $\mathbf{a}$ O 000  $\bullet$  $\bullet$

ntrol  $\boldsymbol{\mathcal{A}}$ 

#### **Etape 1 :**

Comme illustré ci-contre, après avoir branché le Z-Probe, accrocher la pince électrique sur la fraise, et placer la base de détection sur la surface à usiner.

### **Etape 2 :**

Cliquer sur le bouton Z-Probe dans CANDLE. L'axe Z descend et l'outil va automatiquement remonter de 10mm après avoir touché la base de détection.

### **Etape 3 :**

Rester dans cette position après le cycle précédent et retirer le « Z-Probe ».

#### **Etape 4 :**

Cliquer sur le bouton Z- dans CANDLE, et l'axe Z va descendre de 30mm. L'extrémité de l'outil s'arrête juste au niveau de la surface à graver.

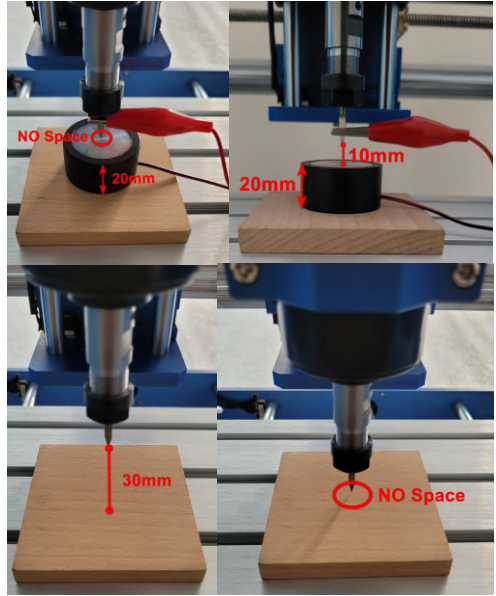

#### **NOTE:**

*CNC 3018 Pro Max est paramétré avec la commande de réglage de l'outil qui indique que la fonction « Z-Probe » de la machine est activée.*

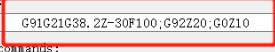

## **Utilisation de l'arrêt d'urgence (E-stop)**

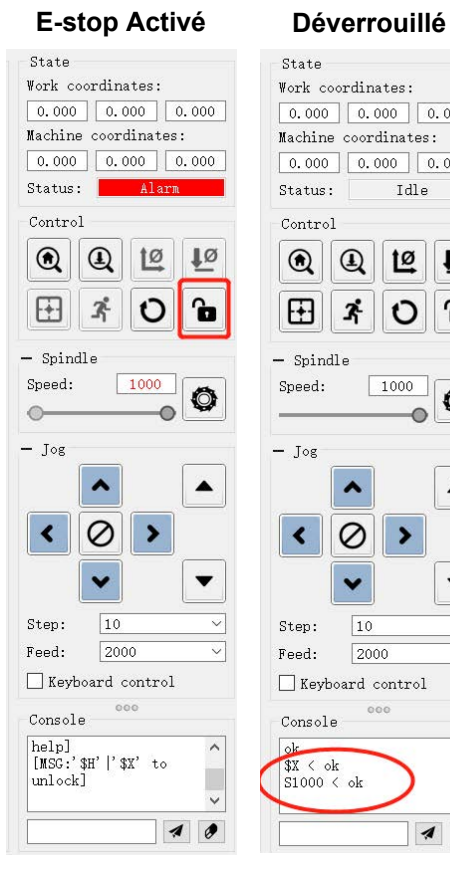

 $0.000$   $0.000$ 

Idle

12

 $\circ$ ኈ

1000

 $0.000$ 

fo

Ó

 $\blacktriangle$ 

 $\bullet$ 

 $\boldsymbol{\mathcal{A}}$ 

Work coordinates:

Machine coordinates:

3

⊘

 $\overline{10}$ 

Keyboard control

2000

 $0.000$ 

 $State$ 

 $0.000$ 

 $0.000$ 

Status:

Control

 $\circledcirc$  $^{\circledR}$ 

田

 $-$  Spindle

Speed:

 $-$  Jog

Step:

Feed:

Console

 $X < \text{o}k$ 

 $S1000 \leq \text{ok}$ 

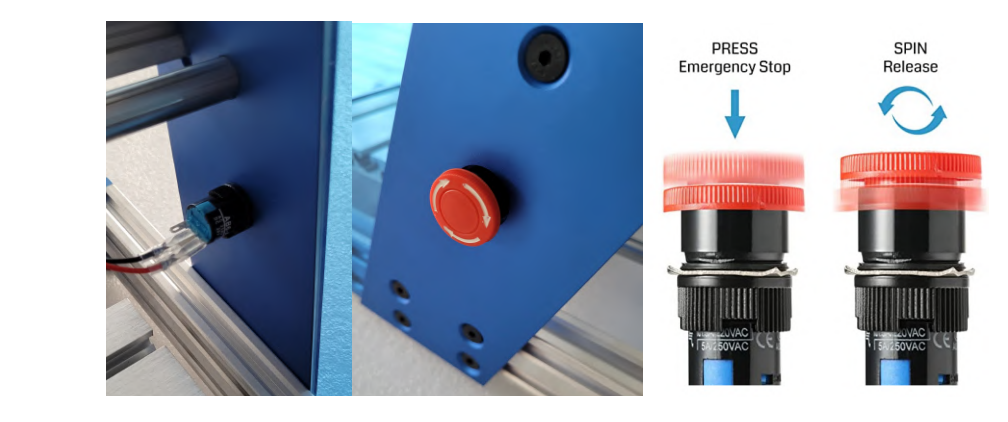

Lorsque la machine est dans un état anormal ou que vous souhaitez arrêter de fonctionner

immédiatement, veuillez appuyer sur le bouton arrêt d'urgence sur le portique.

La machine cessera de fonctionner immédiatement, et CANDLE verrouillera immédiatement la machine et sera dans un état d'alarme.

Vous devez cliquer sur le bouton « Déverrouiller » dans CANDLE pour annuler l'état de l'alarme.

#### **NOTE: CNC 3018 Pro Max a préinstallé le bouton E-Stop!**

*La CNC 3018 Pro Max n'a pas la fonction de reprise d'usinage après un arrêt, donc après que l'alarme est libérée, la machine ne peut revenir qu'à l'état statique initial et ne peut pas continuer automatiquement le travail inachevé.*

### **Les éléments liés au produit contenu dans le U-Disk comprennent :**

- Les paramètres par défaut de CNC 3018 Pro Max
- Icône du logiciel Limit Switch
- Icône du logiciel E-Stop
- Icône du logiciel Z-Probe

### **NOTE:**

*CANDLE convient aux PC basés sur Windows ou Linux, et vous pouvez également utiliser des contrôleurs hors ligne.*

*Il s'agit d'un programme gratuit et open source qui communique avec votre CNC 3018 Pro Max (ou un autre routeur basé sur Grbl) via une connexion USB série et fournit diverses fonctions.*

*Les versions Windows et Linux de Candle peuvent également être téléchargées à partir de https://github.com/fedya/Candle, et les instructions d'utilisation peuvent être trouvées à https://github.com/Denvi/Candle/wiki*

*Candle n'est pas livré avec un programme d'installation, il suffit de copier tout le contenu du répertoire présent dans le U-disk dans un dossier de votre ordinateur, par exemple dans le répertoire Program Files (x86) / grblControl (vous aurez besoin de droits d'administrateur) ou vous Tout autre emplacement sur l'ordinateur. Après la copie, créez un raccourci vers "Grblcontrol (Candle).exe" et enregistrez-le où vous le souhaitez.*

*Pour démarrer Candle, cliquez sur le raccourci ou ouvrez directement Grblcontrol (Candle).exe.*

*Vidéo montrant comment configurer la bougie sous Windows*

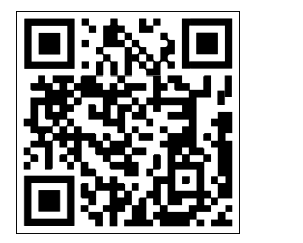

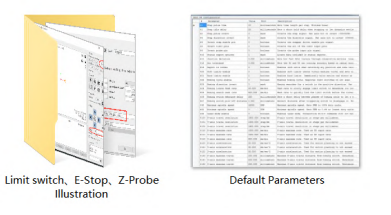

## *nstallation du logiciel* **CNC 3018 Pro Max>> Manuel utilisateur**

## **Installation du driver**

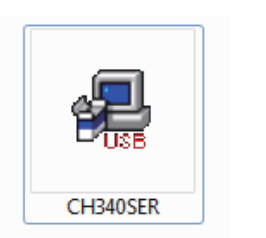

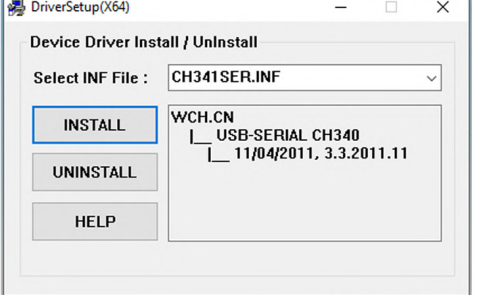

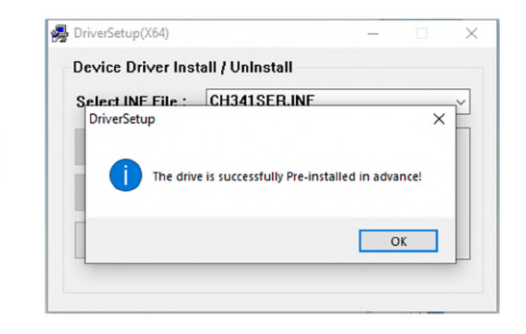

**Déterminez le port COM de votre machine :**

**Windows XP : Faites un clic droit sur "Poste de travail".** sélectionnez "Propriétés", sélectionnez "Gestion des périphériques  $"$ 

**Windows 7 :** Cliquez sur "Démarrer" - Faites un clic droit sur "Ordinateur" - Sélectionnez "Gestionnaire de périphériques" - "Ports (COM&LPT) " Votre machine sera le port série USB (COMX), où le "X"représente le numéro du COM, par exemple COM5. *S'il y a plusieurs ports USB série USB, faites un clic droit sur* 

*chacun d'eux et vérifiez le fabricant, la machine sera "CH340 "*

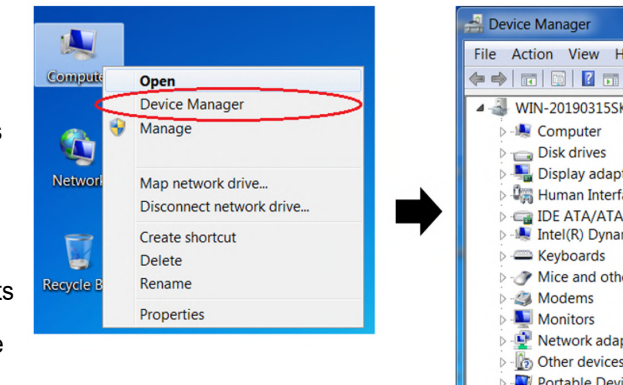

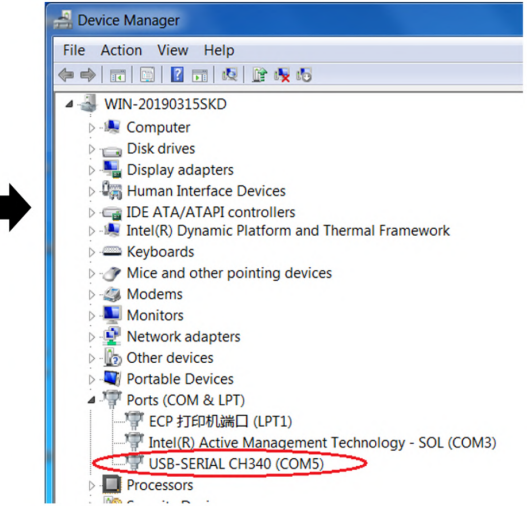

## **Réglage de Candle**

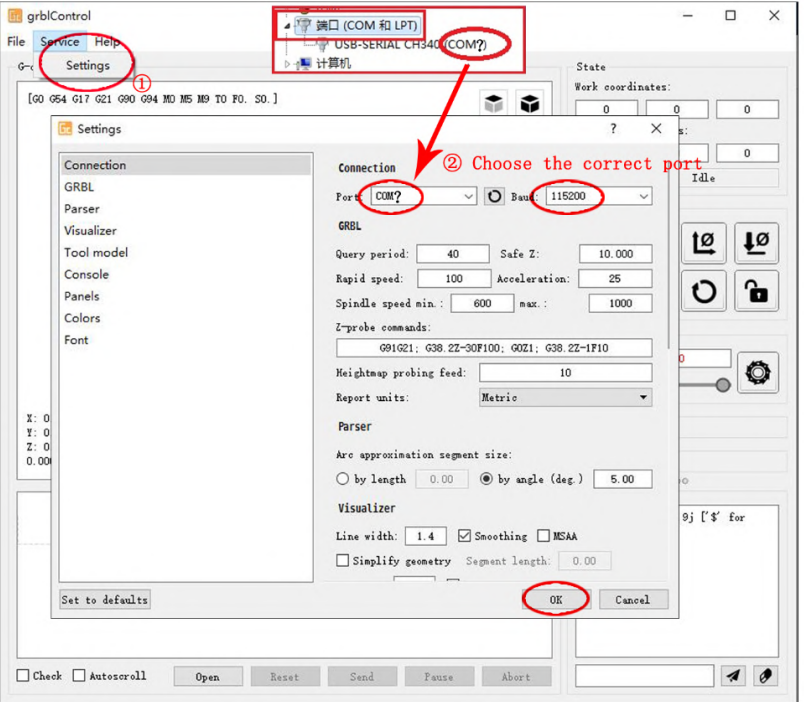

#### **(Usinage avec broche) et Contrôle avec PC**

Utilisez le câble USB pour connecter l'ordinateurs et la machine (Ne branchez pas le contrôleur hors ligne). Ouvrez le logiciel grblControl (Software-Grblcontrol-grblControl.exe)

#### **NOTE:**

*I. Les fichiers CN 3 axes nécessitent que les utilisateurs conçoivent eux-mêmes le programme à l'aide d'un logiciel de FAO.*

*2. grblControl envoi juste les programme dans la machine.*

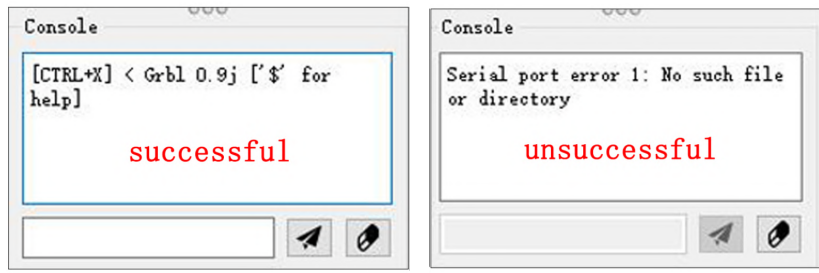

La fenêtre de la console affiche « CTRL+X)<Grbll.lf['\$' for help] » si la connexion est réussi.

Si la fenêtre de la console affiche "Serial port error 1 : No such file or directory" cela signifie que la connexion a échouée.

### **Utilisation de Candle**

#### **Interface de contrôle Origine programme**

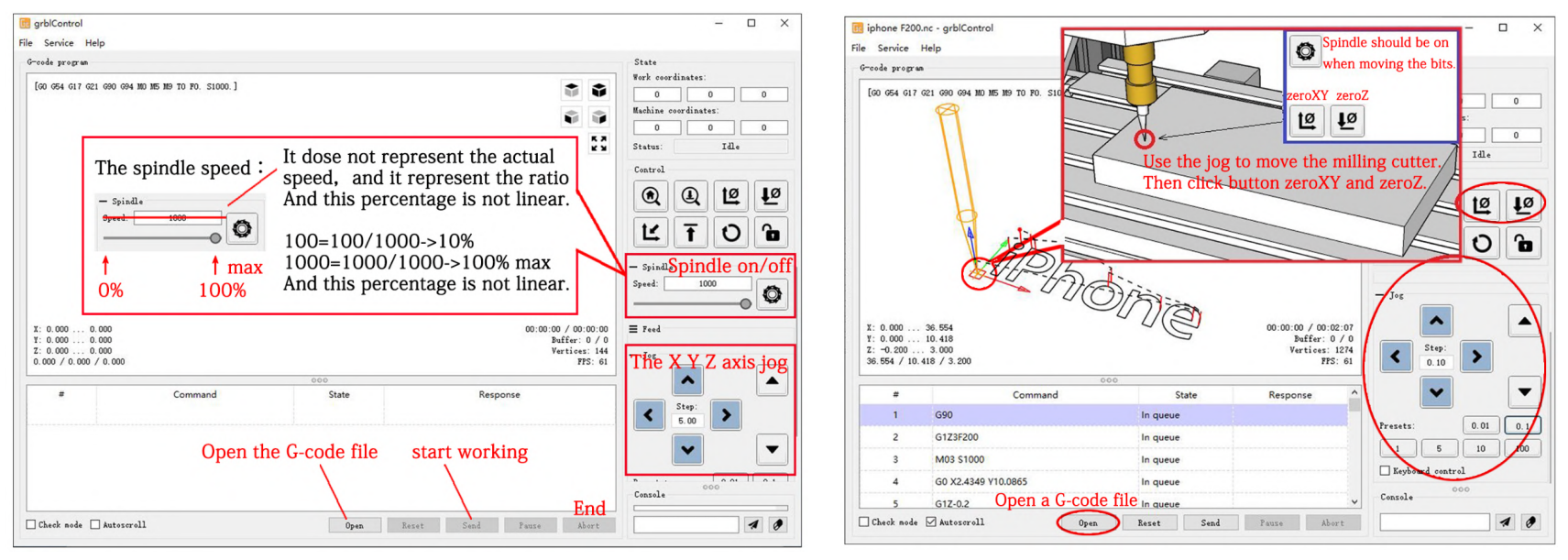

# **ontrôleur hors ligne** CNC 3018 Pro Max>> Manuel utilisateur

## **Use the Offline Controller**

Ne pas connecter le contrôleur hors ligne et le PC en même temps.

(Vous ne pouvez utiliser que l'un de ces éléments à la fois)

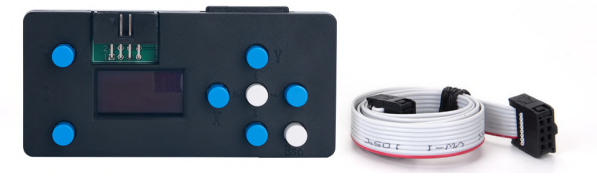

**Contrôleur hors ligne connecté à la carte mère Connexion du contrôleur hors ligne au PC avec le câble USB.**

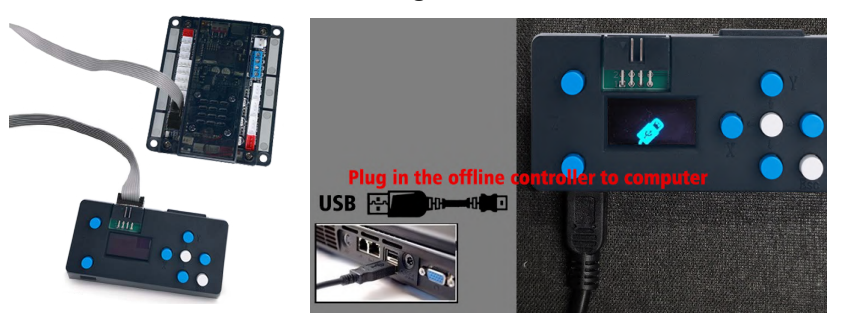

#### **NOTE**:

*Les fichiers CN 3 axes nécessitent que les utilisateurs conçoivent eux-mêmes le programme à l'aide d'un logiciel de FAO.*

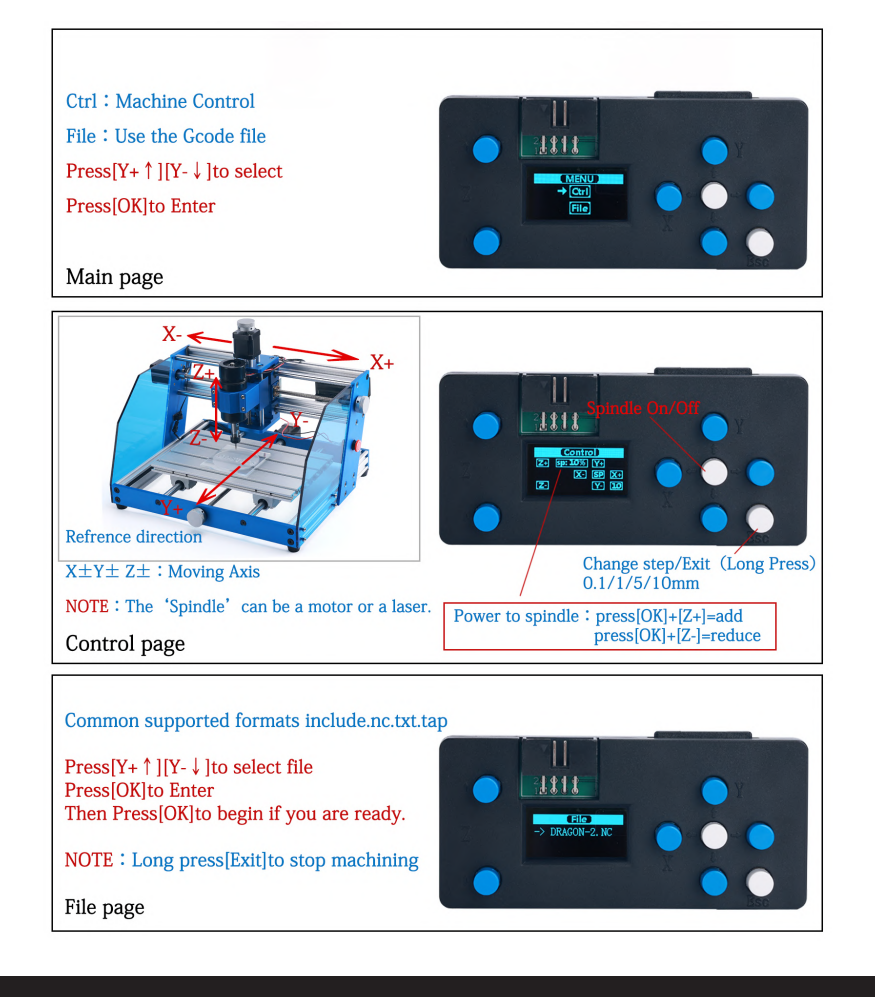

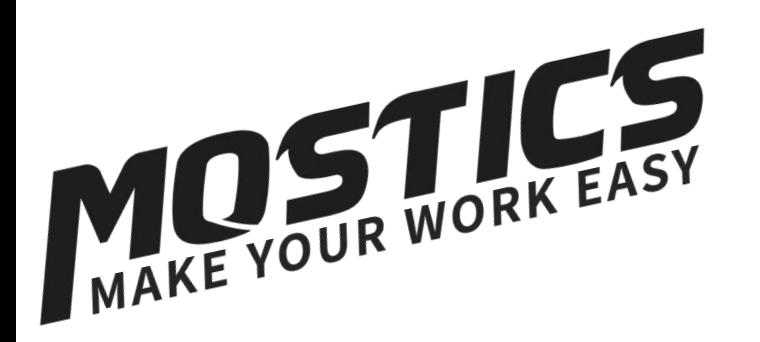

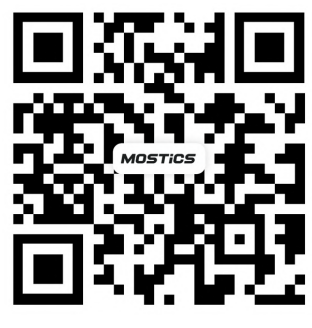

**Groupe Facebook**

Le droit d'interpréter et de modifier le manuel utilisateur appartient à MOSTICS. Pour plus d'aide, veuillez nous contacter par email :

*sp.mostics@gmail.com*